# **Работа с системой SWiP**

Интеграция с системой лояльности SWiP доступна для КПО Frontol 6, начиная с версии 6.20.2.

# **Настройка системы во Frontol**

## **Добавление платежной системы**

Перейдите в группу «Настройки» и далее «Системные\РМ и оборудование\Платежные системы\Устройства».

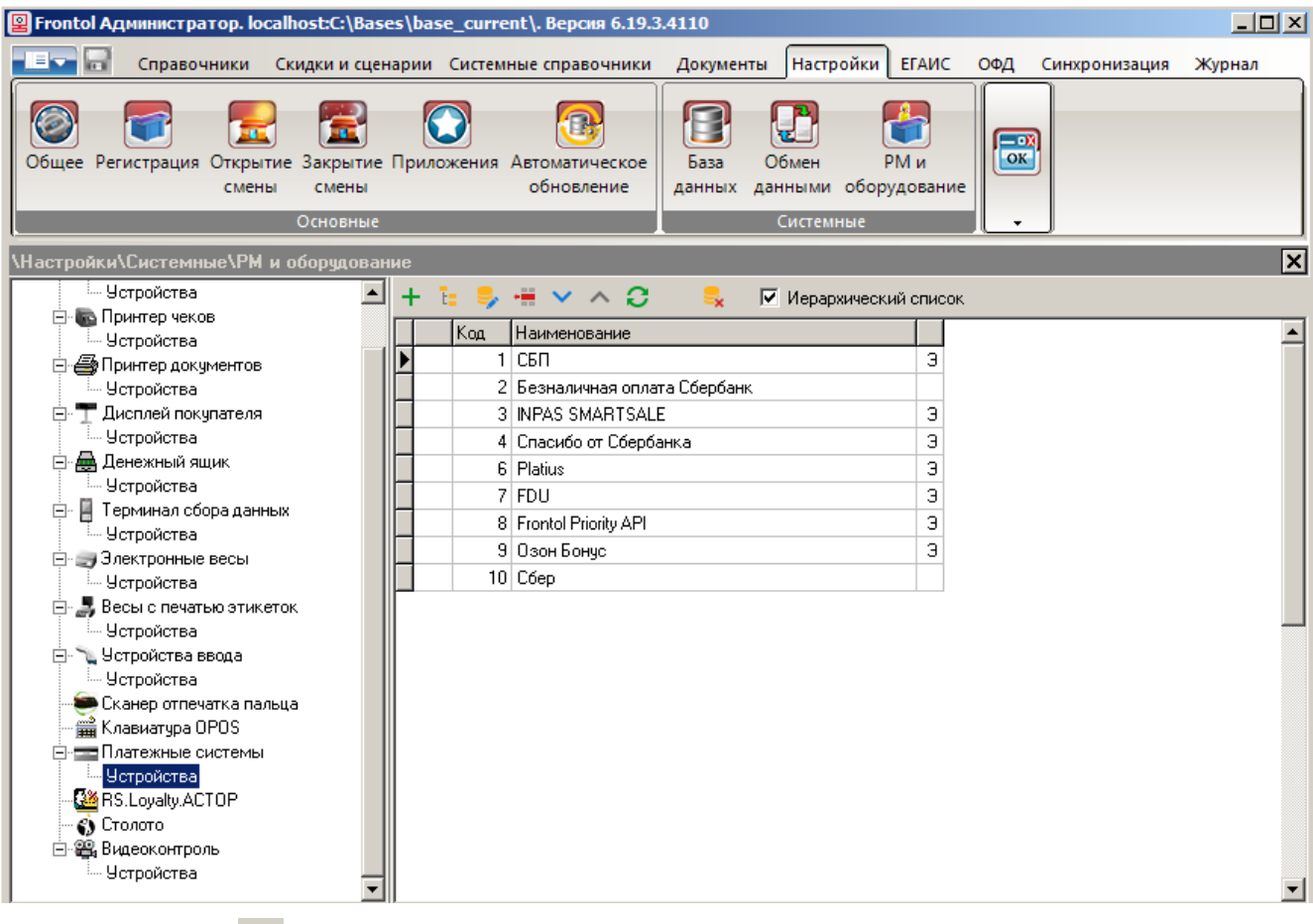

Нажмите кнопку  $\pm$  В карточке ПС заполните поля следующим образом.

#### *Закладка «Основные»*

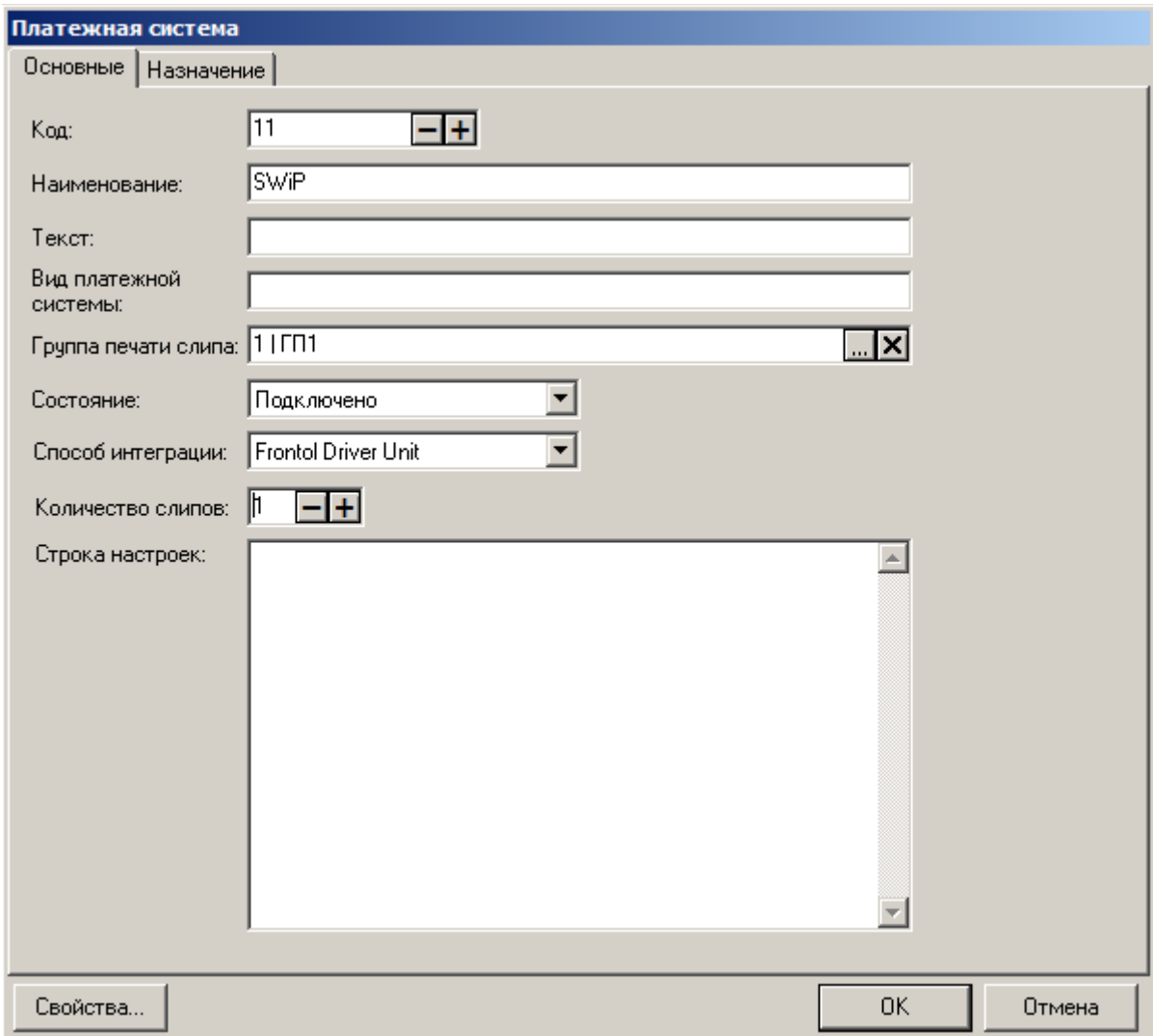

**Наименование**. Необходимо ввести название системы. Например, «SWiP».

**Текст**. Можно ввести дополнительный текст. Например, «SWiP».

**Состояние**. Укажите «Подключено».

**Количество слипов**. Укажите необходимое количество слипов. Например, «1».

## *Закладка «Назначение»*

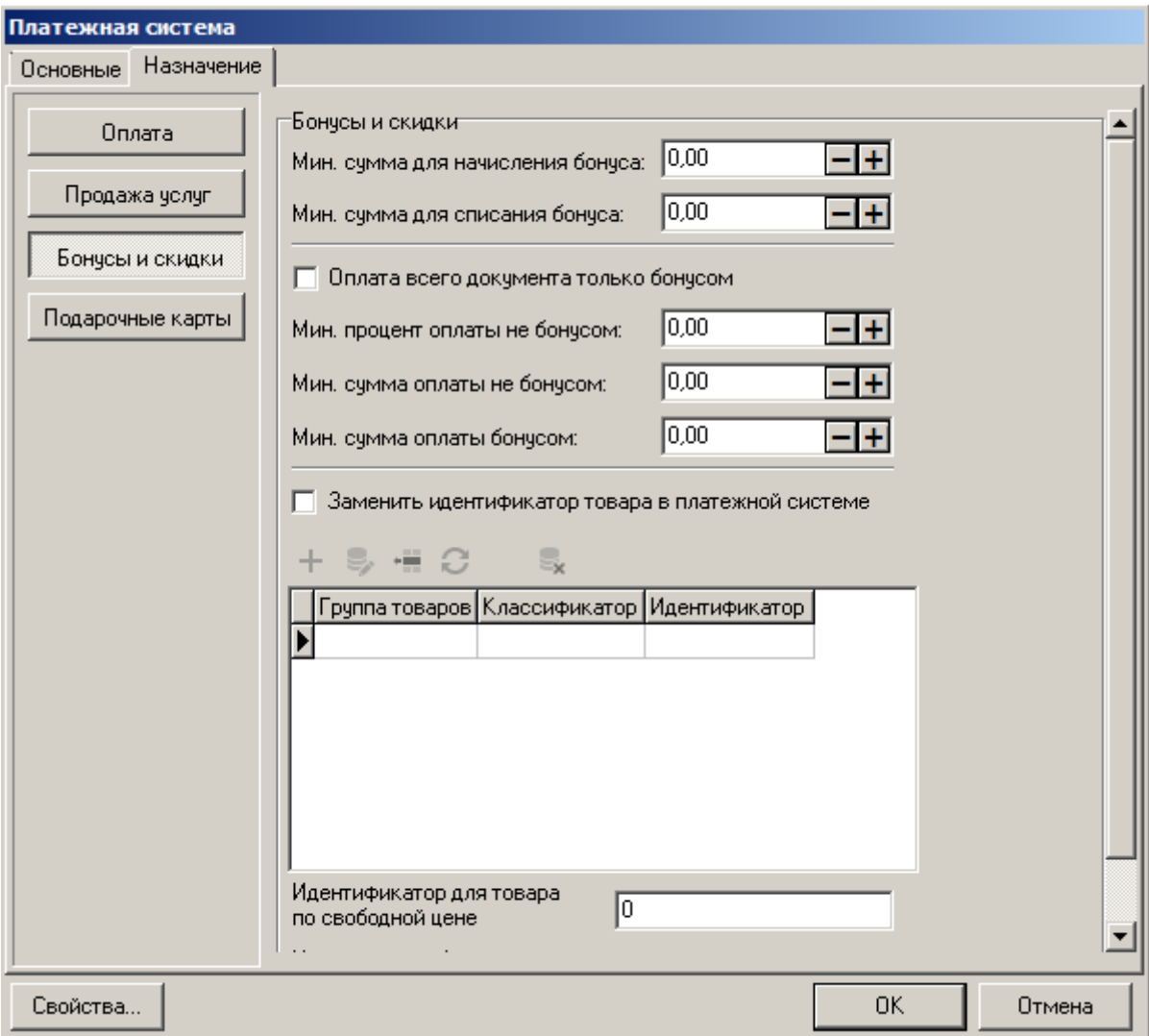

```
Нажмите на кнопку [ Бонусы и скидки ].
```
# *Свойства…*

Перейдите по кнопке «**Свойства…**» на страницу драйвера платежных систем.

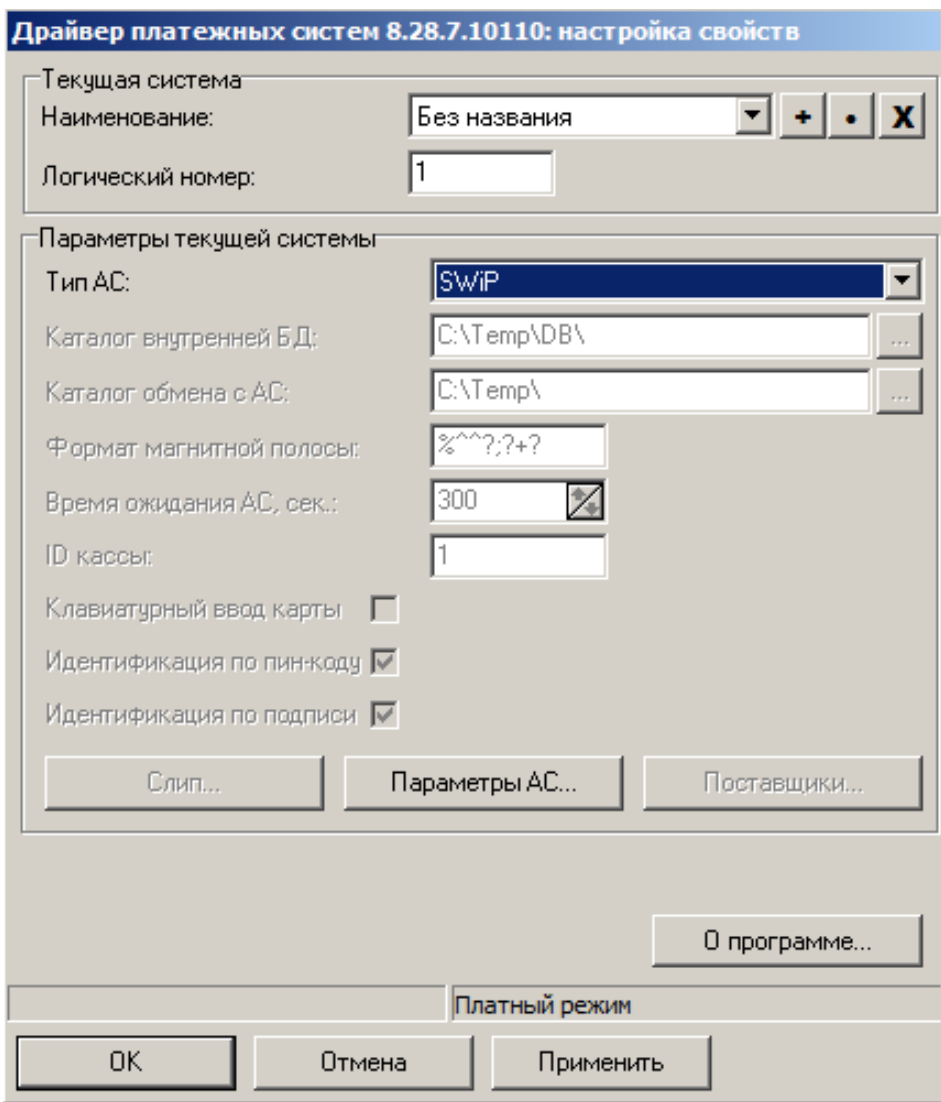

**Тип АС** — выберите SWiP.

Нажмите кнопку [ **Параметры АС…** ], откроется следующее окно.

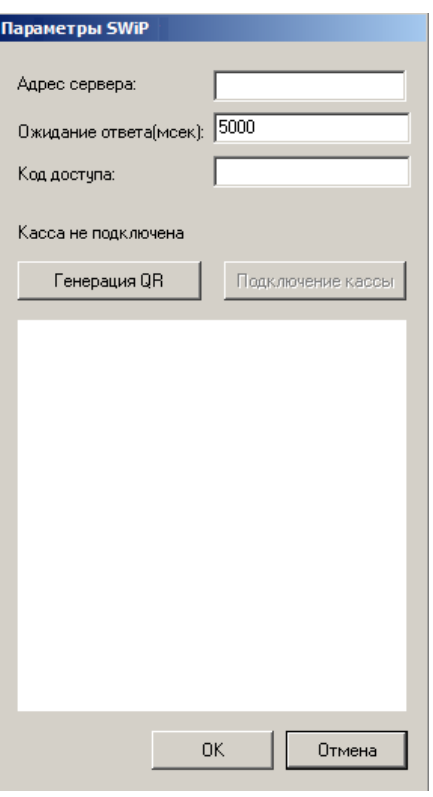

**Адрес сервера**. Впишите [https://capi1.smartwallet.ru](https://capi1.smartwallet.ru/)

**Ожидание ответа (мсек)**. Установите желаемое. Значение по умолчанию — 5000.

**Код доступа**. Код на наклейке, которую предоставляет SWiP для кассы.

Нажмите [ **Генерация QR** ].

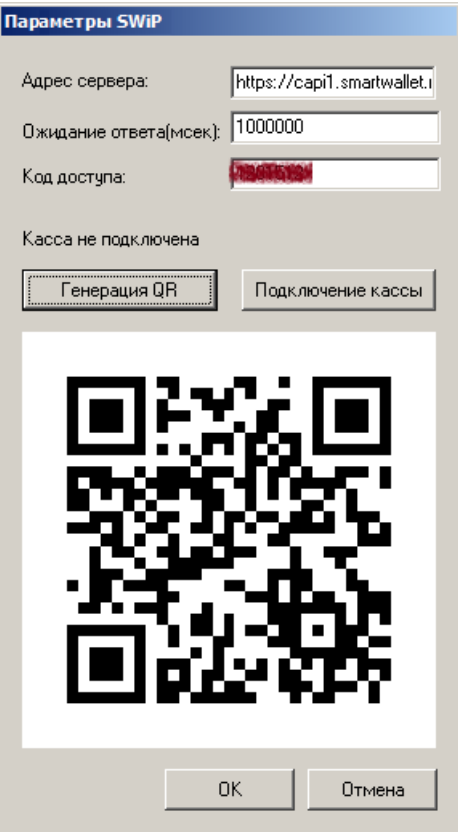

 $\begin{array}{c} \hline \end{array}$ 

## **Привязка кассы в личном кабинете SWiP**

В мобильном устройстве перейдите по ссылке [https://partner.swip.one](https://partner.swip.one/) и авторизуйтесь. В разделе «Настройка заведений» войдите в свое заведение, выберите вкладку «Настройки терминалов» и нажмите  $[ + ]$ .

Предоставьте приложению доступ к камере вашего мобильного устройства.

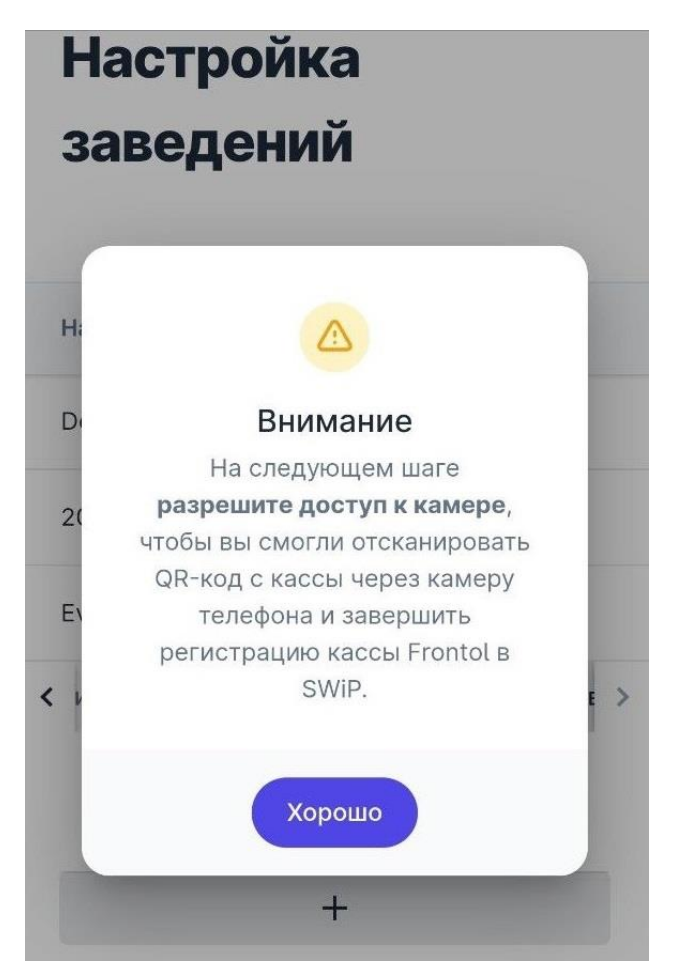

Наведите камеру мобильного устройства на QR-код, сгенерированный на кассовом ПО. QR-код будет отсканирован, и касса привязана в ЛК SWiP. Дождитесь подтверждения.

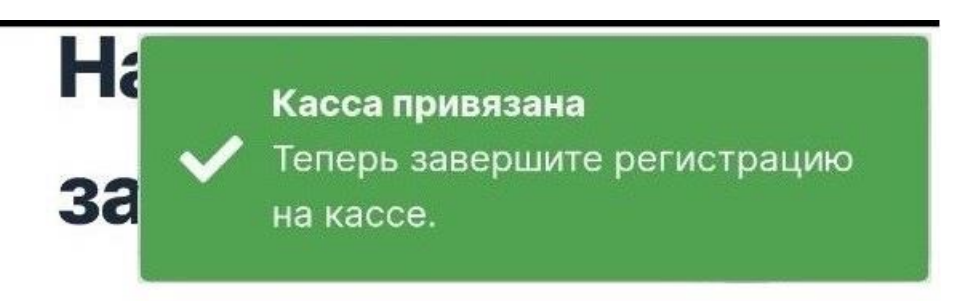

## **Завершение привязки кассы в ПО Frontol 6**

В приложении Frontol Администратор в окне «Параметры SWiP» нажмите кнопку [ **Подключение кассы** ].

Дождитесь изменения сообщения «Касса не подключена» на «Касса подключена» и нажмите [ **OK** ].

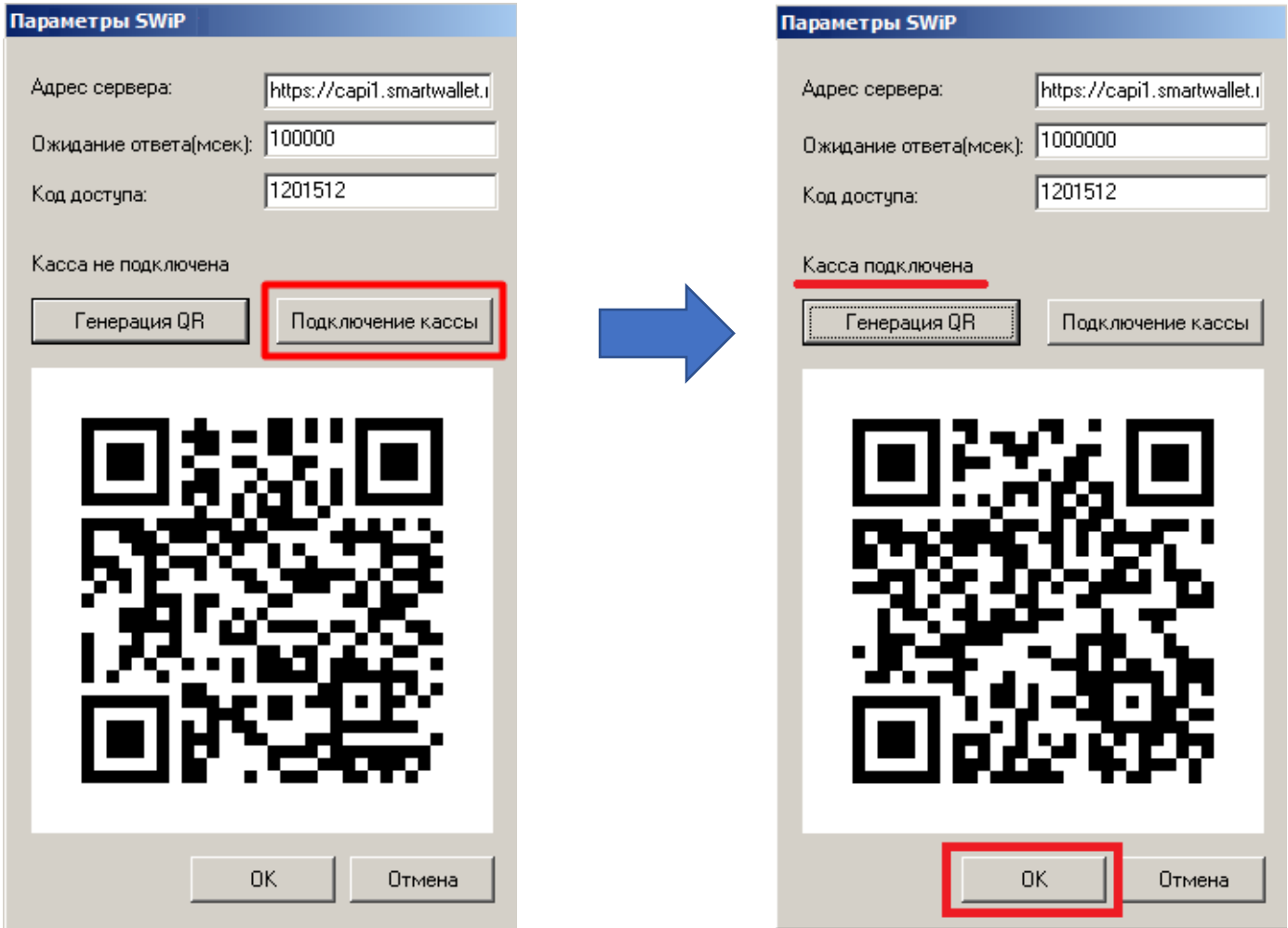

## **Завершение настройки**

Примените и сохраните изменения в карточке драйвера платежных систем, затем в окне «Платежная система».

В появившемся окне выберите необходимое рабочее место и нажмите кнопку **[ Да ]**.

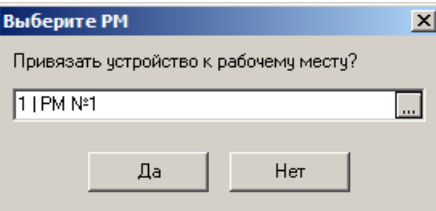

#### **Создание вида оплаты**

Зайдите в категорию Администратора «Системные справочники\Оплаты\Виды».

Создайте вид оплаты с кодом 1002.

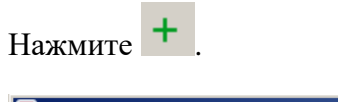

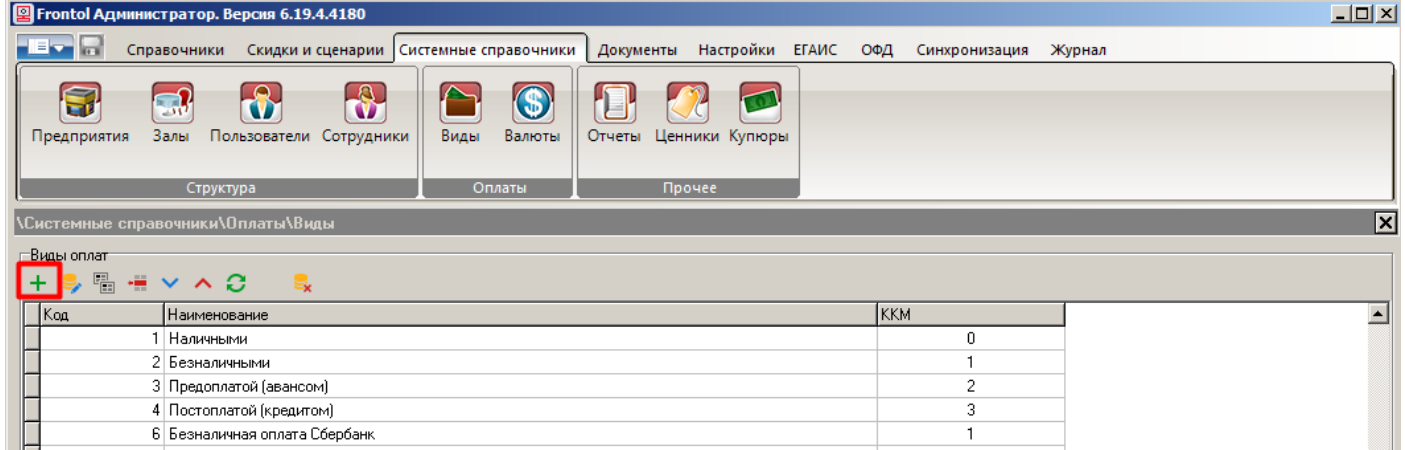

Заполните карточку вида оплаты:

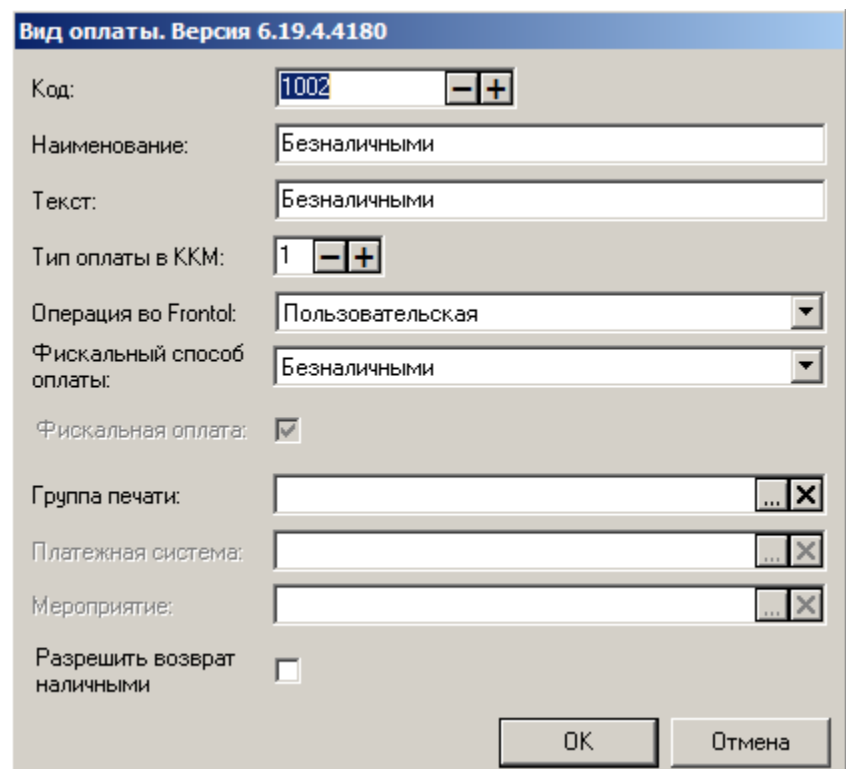

Обязательные значения:

- **Код** 1002;
- **Тип оплаты в ККМ** 1;
- **Операция во Frontol** Пользовательская;
- **Фискальный способ оплаты** Безналичными.

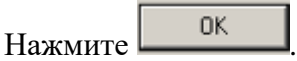

# **Работа кассира с системой SWiP**

#### **Регистрация**

В любой момент регистрации до перехода к оплате покупатель может сказать, что хочет использовать SWiP («Плачу свипом»).

Вызовите функцию «Ввод бонусной карты» и выберите СЛ SWiP.

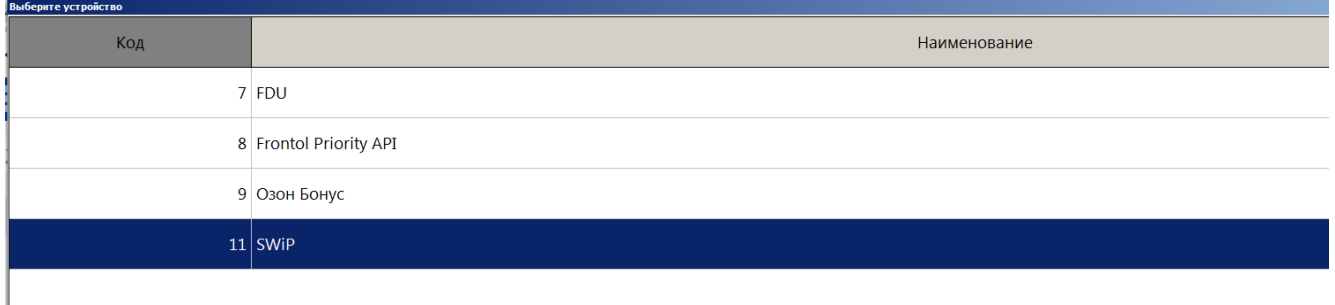

На экране регистрации появится индикация «Карта введена».

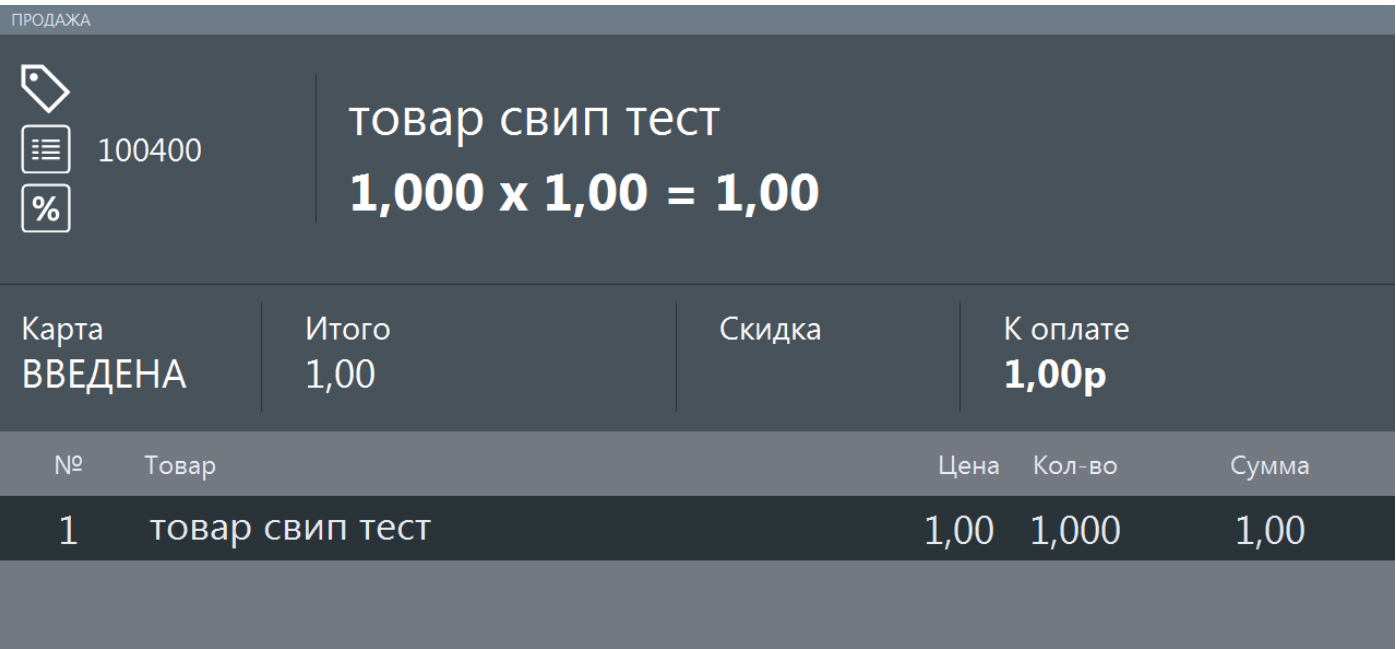

#### <span id="page-8-0"></span>**Оплата**

Когда документ продажи (в терминологии SWiP — заказ) сформирован, нажмите [ **Ввод** ] (или кнопку [ **Выбор оплаты** ]).

Любая попытка перейти к оплате вызывает взаимодействие кассового ПО Frontol 6 с СЛ SWiP. При этом касса остается в режиме регистрации.

А именно, кассир получает сообщение о взаимодействии с ПС.

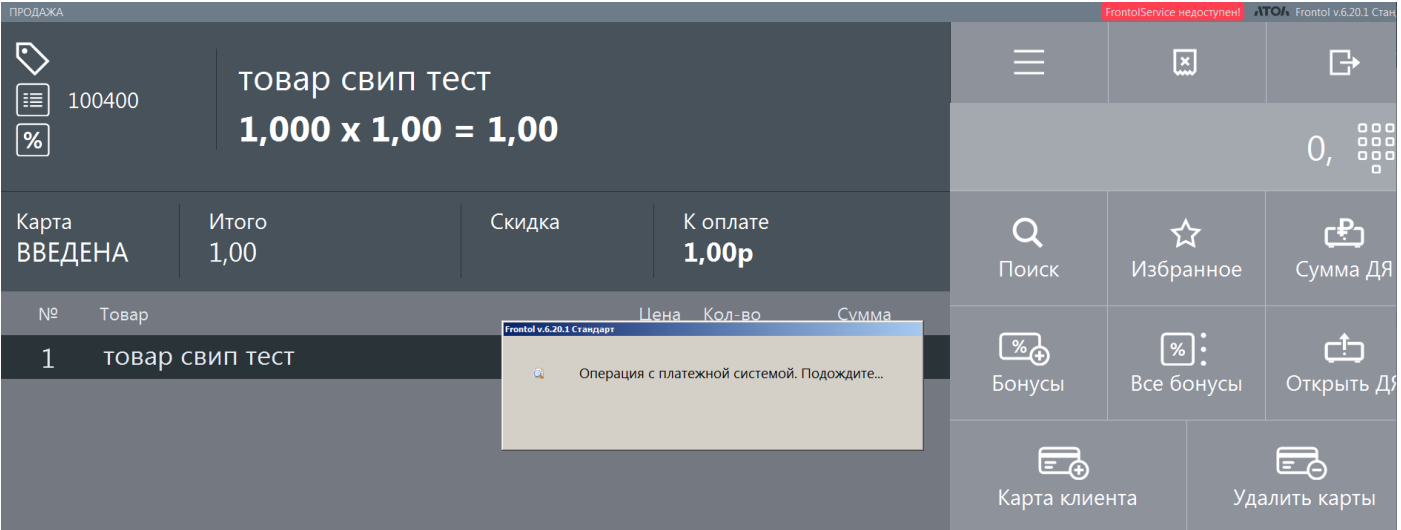

Затем кассовое ПО переходит в режим ожидания данных об оплате на стороне СЛ.

<span id="page-9-0"></span>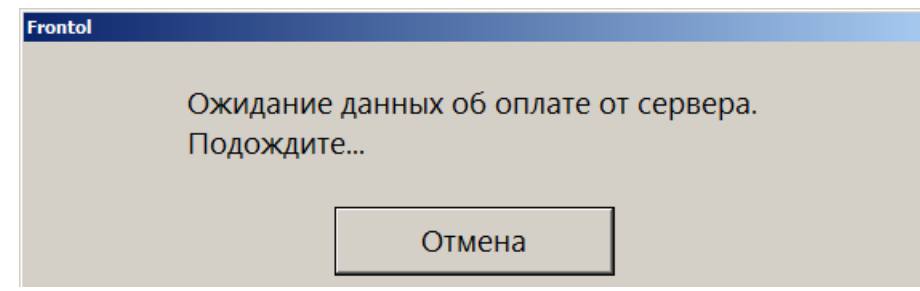

Покупатель должен зайти в свой личный кабинет в мобильном приложении и отсканировать QR-код, размещенный на кассе. Также покупатель может в личном кабинете выбрать / сменить способ оплаты документа (на момент покупки один из способов у него установлен по умолчанию):

- через приложение, считав  $QR$  выбрав в разделе «Способ оплаты» приложения SWiP способ «Система быстрых платежей» или «Привязанной банковской картой»;
- на кассе (безналичными или наличными) выбрав в разделе «Способ оплаты» приложения SWiP способ «Пластиковой картой или наличными».

<span id="page-9-1"></span>На оплату через SWiP покупателю дается таймаут в 180 секунд. Если до истечения таймаута оплата через SWiP успешно осуществится, то документ будет автоматически закрыт.

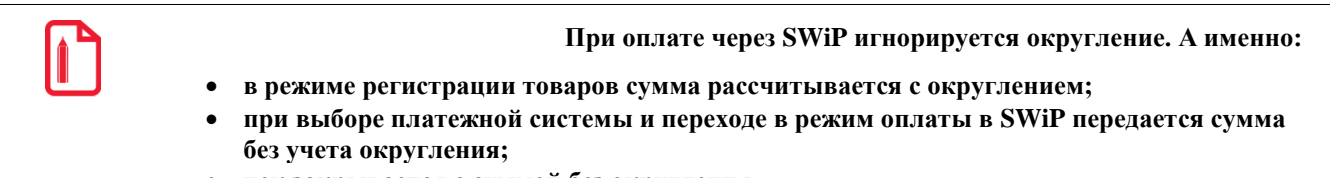

• **чек закрывается с суммой без округления.**

Если покупатель бездействует или оплата через SWiP не прошла за отведенное на это время, то после истечения таймаута ожидание прерывается с сообщением об ошибке.

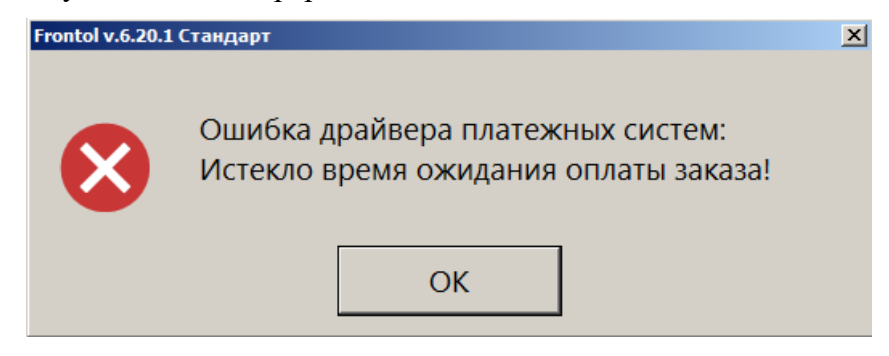

Нажмите [ **ОК** ], чтобы закрыть сообщение.

Если кассир до истечения таймаута нажимает кнопку [ **Отмена** ] в [окне ожидания данных об оплате](#page-9-0), кассовое ПО также выходит из режима ожидания и сообщает, что ожидание было принудительно прервано.

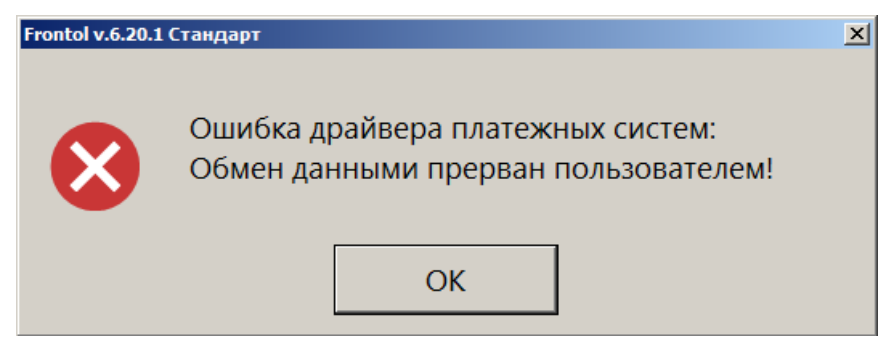

Закройте сообщение кнопкой [ **ОК** ].

Независимо от причины, по которой прервалось ожидание данных об оплате от СЛ SWiP, кассовое ПО остается в режиме регистрации. Кассир должен снова инициировать взаимодействие с СЛ, нажав [ **Ввод** ] / [ **Выбор оплаты** ] (см. начало процесса оплаты по [ссылке\)](#page-8-0).

#### **Изменение способа оплаты**

Если в текущем документе произошла аутентификация покупателя в СЛ SWiP, то выбирать способ оплаты может только покупатель в своем приложении SWiP. Поэтому, если оплата через SWiP не проходит по любым причинам, покупателю следует до истечения таймаута зайти в раздел «Способ оплаты» приложения и выбрать другой способ оплаты через SWiP (привязанной банковской картой / через систему быстрых платежей) либо оплату на кассе (способ «Пластиковая карта или наличные»).

Об успешной оплате через СЛ SWiP см. выше по [ссылке.](#page-9-1)

Если покупатель выбирает способ оплаты «Пластиковая карта или наличные» (или этот способ установлен в его приложении по умолчанию), то после считывания им QR-кода для оплаты заказа кассовое ПО автоматически переходит в режим расчета. Документ можно оплатить любым доступным на кассе способом. При этом покупатель остается авторизованным в СЛ (индикация «Карта введена») и получает скидки, бонусные баллы в соответствии с условиями СЛ.

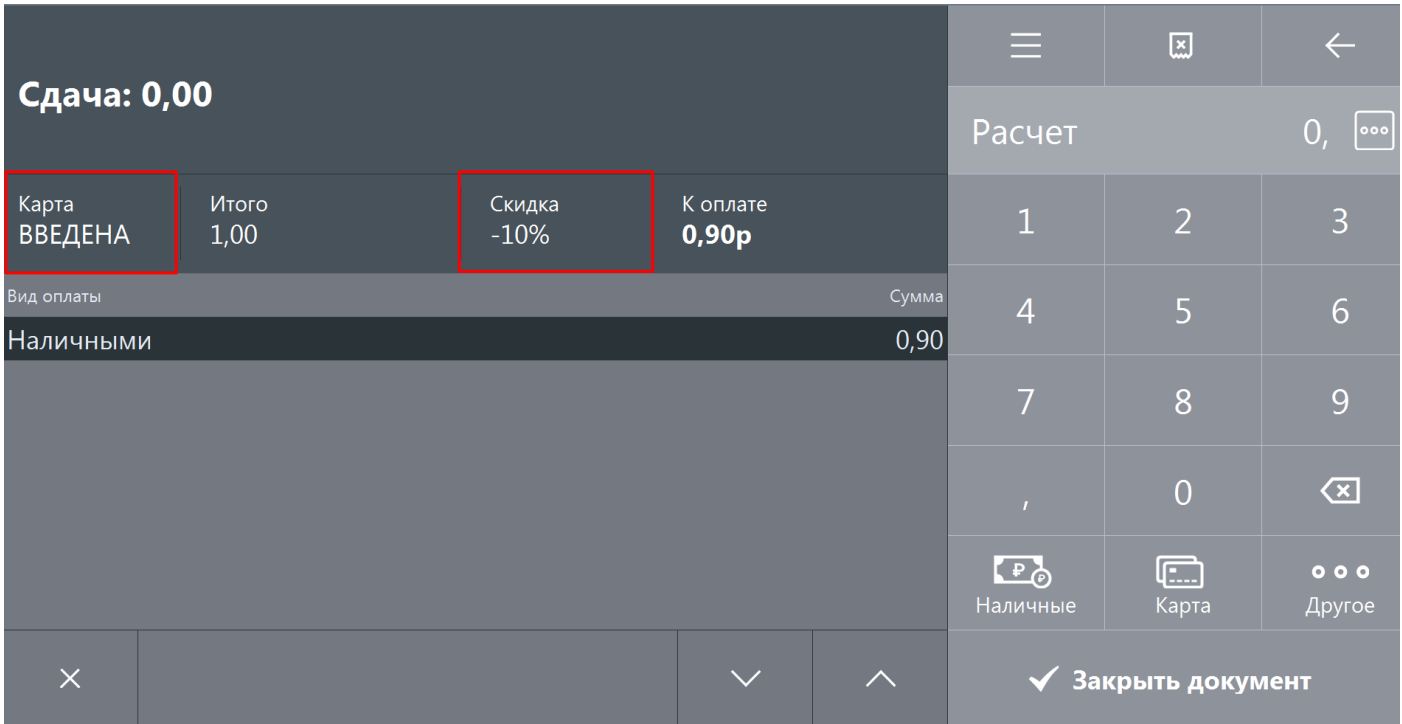

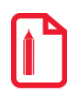

**Одного только нажатия кассиром кнопки [ Отмена ] недостаточно для изменения способа оплаты / отказа от оплаты через СЛ SWiP. Необходимо, чтобы покупатель изменил способ оплаты, установленный в его приложении. Если по каким-то причинам выполнение этого действия покупателем невозможно, то для отказа от оплаты установленным способом потребуется отменить документ.**

**Чтобы оплатить заказ на кассе, покупатель должен выбрать в своем личном кабинете SWiP способ оплаты «Пластиковой картой или наличными».**

При наличии в документе продажи алкогольной и / или молочной продукции производится ее проверка в системах ЕГАИС и / или «Меркурий». Если хотя бы одна такая позиция не проходит проверку, документ продажи будет отменен, и Frontol 6 вернется в режим регистрации.

#### *Возврат*

Если происходило взаимодействие с СЛ SWiP, необходимо выбрать для документа возврата тип «Возврат на основании».

Если у клиента отсутствует чек, воспользуйтесь для поиска документ-основания данными из личного кабинета клиента. Предложите клиенту найти нужный чек в разделе «Статистика», вкладка «Чеки» и сообщить вам дату и сумму заказа.

При оплате документа возврата необходимо выбрать вид оплаты «Другое». Кассовое ПО подставит в документ тот вид оплат, которым был оплачен документ-основание.

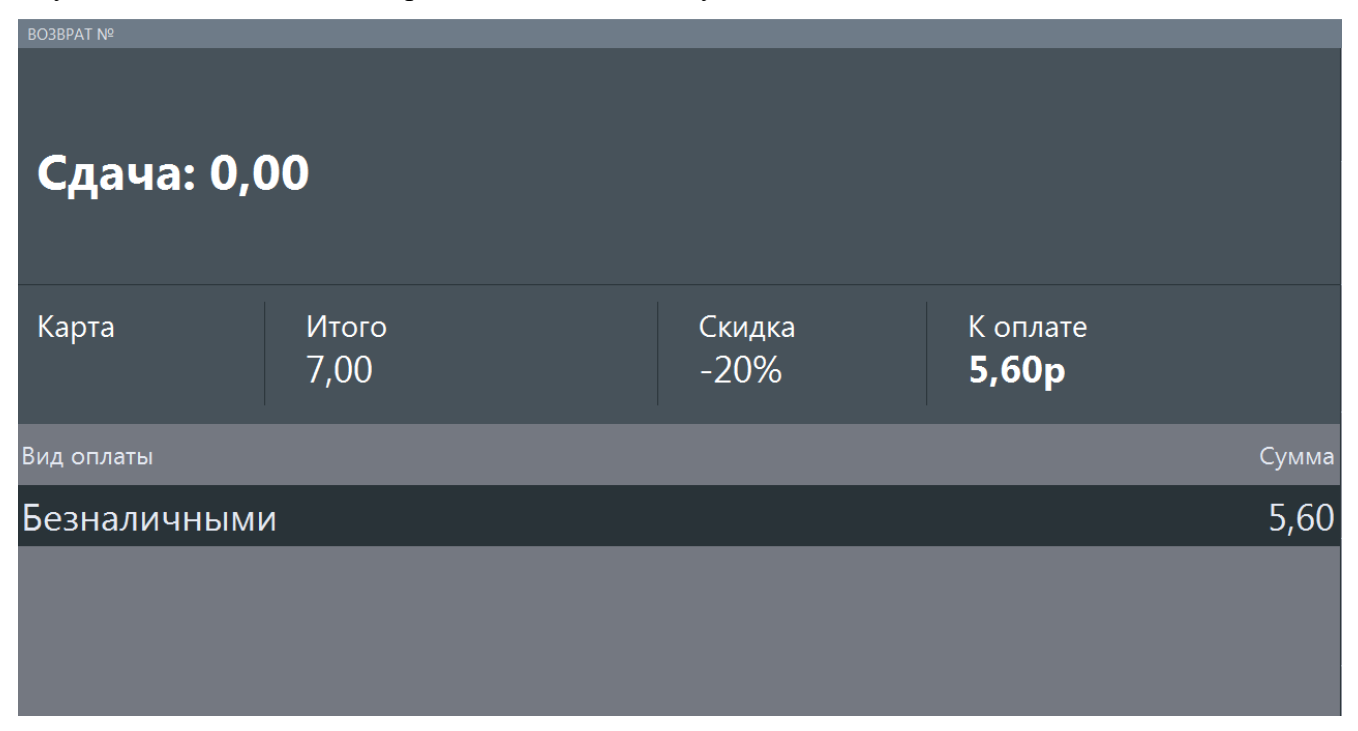

После взаимодействия с платежной системой документ возврата будет закрыт.